# How to Add Imported Bookmarks

# Step 1: Download the special HMTL file containing Brooklyn FI's suggested bookmarks.

#### STEP 1: BOOKMARK US (AND ALL THE OTHER STUFF YOU'LL NEED)

We love a good bookmark - you know those handy icons at the top of your browser window to all your favorite websites. Instead of saving every login and website, we've created a pre-populated bookmarks folder FOR YOU. All you have to do is download the special file below and add it to Chrome. Don't use Chrome? We highly recommend it!

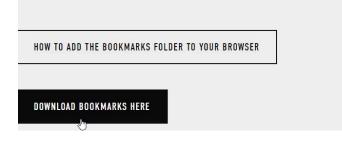

### Step 2: Customize > Bookmarks > "Import Bookmarks and Settings"

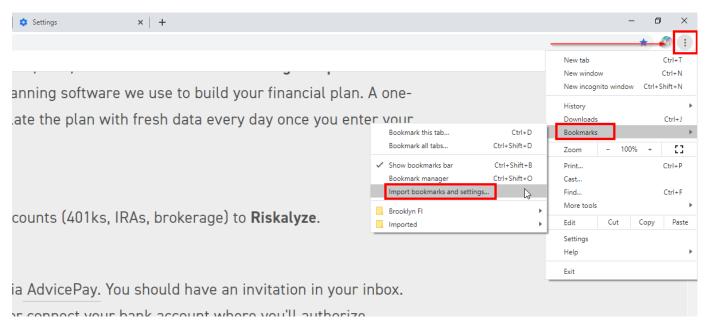

Step 3: Select Type of File: Bookmarks HTML File "Brooklyn FI Bookmarks"

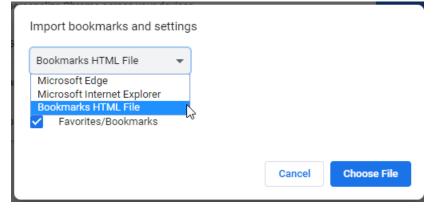

Step 4: Find the file you downloaded from www.brooklynfi.com/getorganized

| 🛼 Open                                                                                                    |                   |               |                                                  |               |               |                   | ×           |
|----------------------------------------------------------------------------------------------------|-------------------|---------------|--------------------------------------------------|---------------|---------------|-------------------|-------------|
| $(- \rightarrow \vee \uparrow [] \sim home areas + iteration ( iteration + 1, iteration ( iteration + 0, iteration) + \vee \circOrganize - New folder$ |                   |               |                                                  |               | ð             | Search Territoria | م<br>• 🖬    |
|                                                                                                    |                   |               |                                                  |               |               | B11 •             |             |
| Marti Million Million Million Million Million Million Million Million Million                                                                          | Name Annual State | Date modified | Type<br>Foreigner<br>Processor<br>Chrome HTML Do | Size<br>14 KB |               |                   |             |
| File name                                                                                                    |                   |               |                                                  | v             | HTML Document | ~                 |             |
|                                                                                                    |                   |               |                                                  |               |               | Open              | Cancel      |
| Advanced                                                                                                    | •                 | Chrome na     | Bookmarks HTML File                              | *             |               |                   |             |
| Extensions<br>About Chrome                                                                                                    | Ø                 | Import boo    | Favorites/Bookma                                 | rks           |               |                   |             |
|                                                                                                    |                   | Autofill      |                                                  |               |               | Cancel            | Choose File |

## Step 4: You're Done!

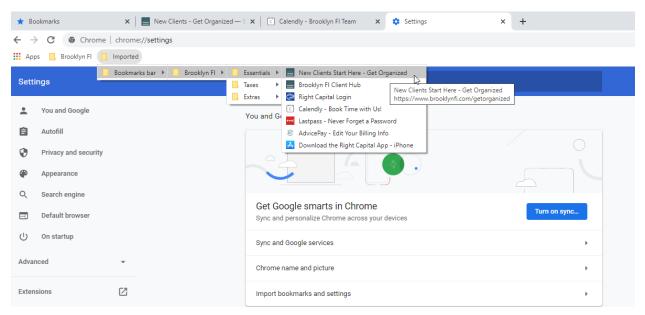